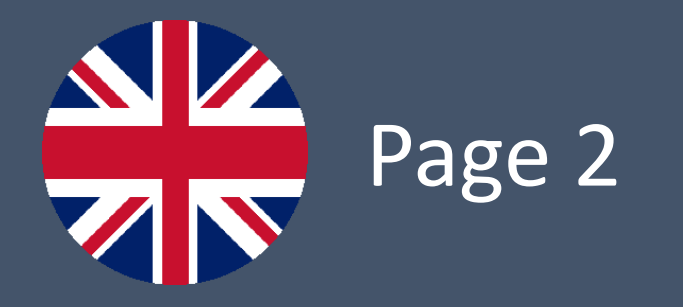

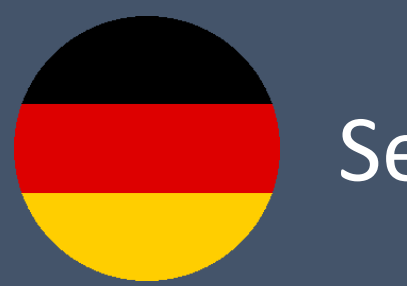

Seite 7

Updating the radio station logo database in Volkswagen Infotainment systems

MIB3 OI MQB | 15.01.2022

### Preparing the USB stick

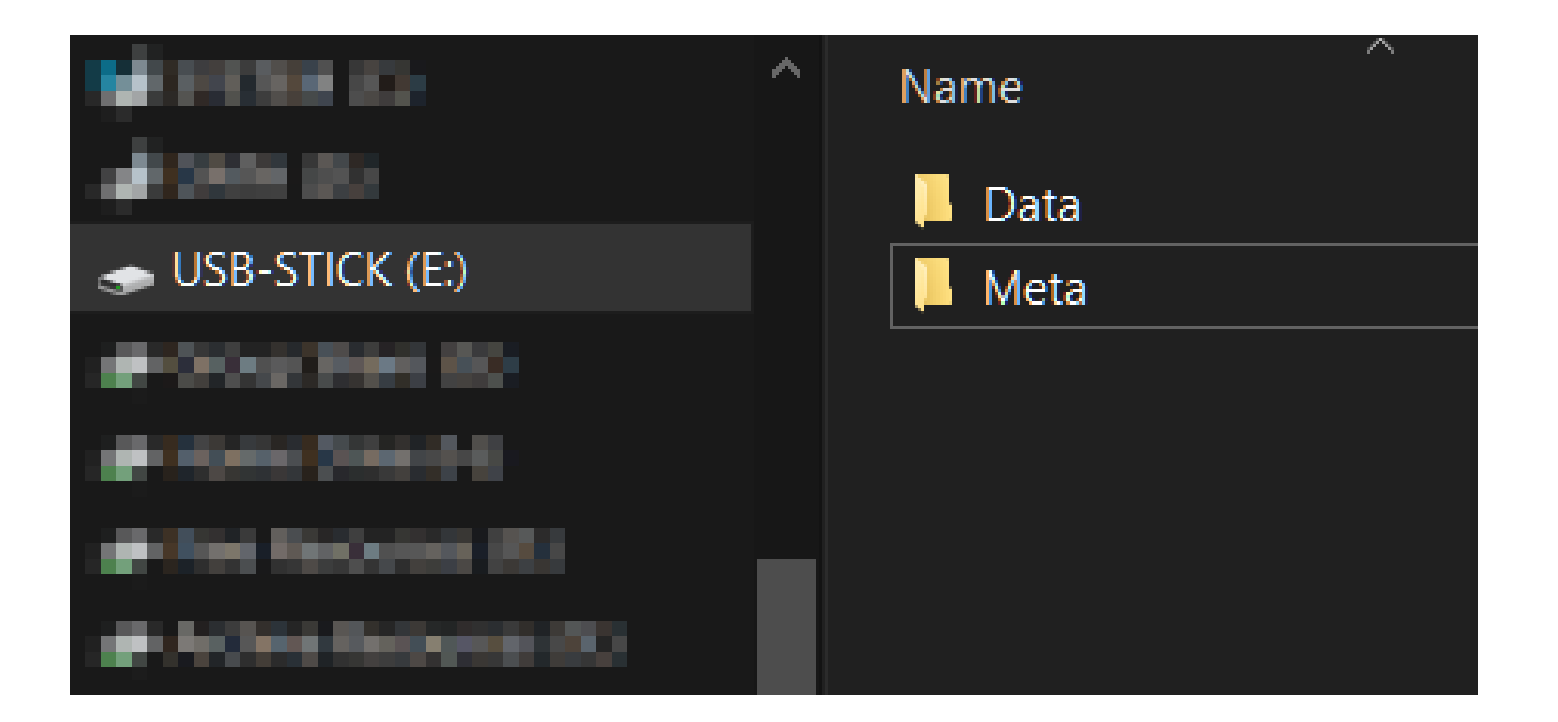

- Download the ZIP file from the download page to your computer
- Open the ZIP file with a suitable programme of your choice (e.g. with the freely available programme "7- Zip")
- Extract the contents to a FAT32 formatted USB stick with at least 512MB of storage space

### Execution of the update

## Software update

# ODSB\_update\_R0001 Software update available. Do you want to start this update now?

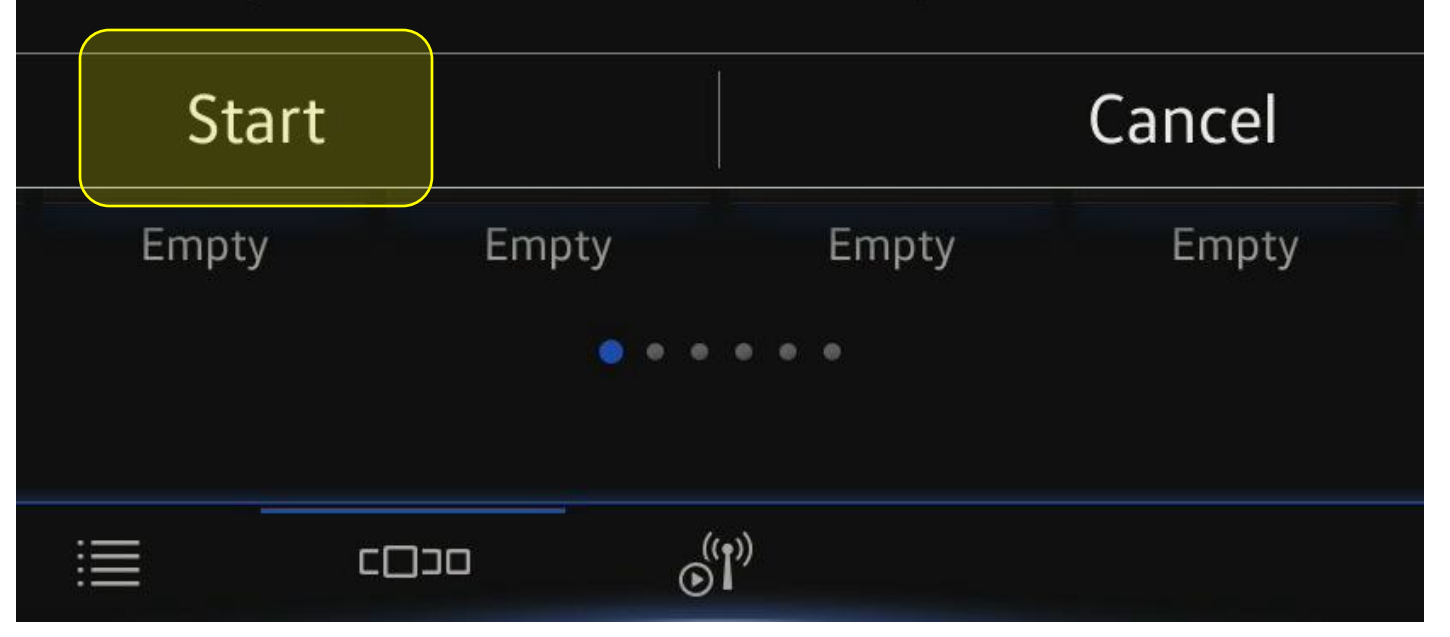

- Caution: Do not perform the update while driving!
- Please switch on the ignition of your vehicle and switch on the Infotainment system
- Wait until the system has started
- Insert the prepared USB stick into the free USB port of your Infotainment system or vehicle
- The update on the USB stick is read automatically and the version of the new radio station logo database is displayed
- To start the update, please touch "Start"

### Execution of the update

### System update

## ODSB\_update\_R0001 System update complete.

**OK** 

# 96fed7e9167a10c7e9f93ab1d4eb48aa00 tabase: 1.30.32

## **Update software**

- To complete the update, it may be necessary to restart the system automatically
- Wait a few minutes until the system has restarted
- The successful update of your system is confirmed with a message which you must confirm by touching "OK"
- Please remove the SD card from SD slot now
- The update is now completely finished

#### Note

- If your previous database has a significantly older data status than the newly installed database, then in some cases the logos of your favourite stations / presets may no longer be displayed.
- In this case, please save your favourite stations again

# Aktualisierung der Radio Senderlogo Datenbank in Volkswagen Infotainment Systemen

MIB3 OI MQB | 15.01.2022

### Vorbereitung des USB-Sticks

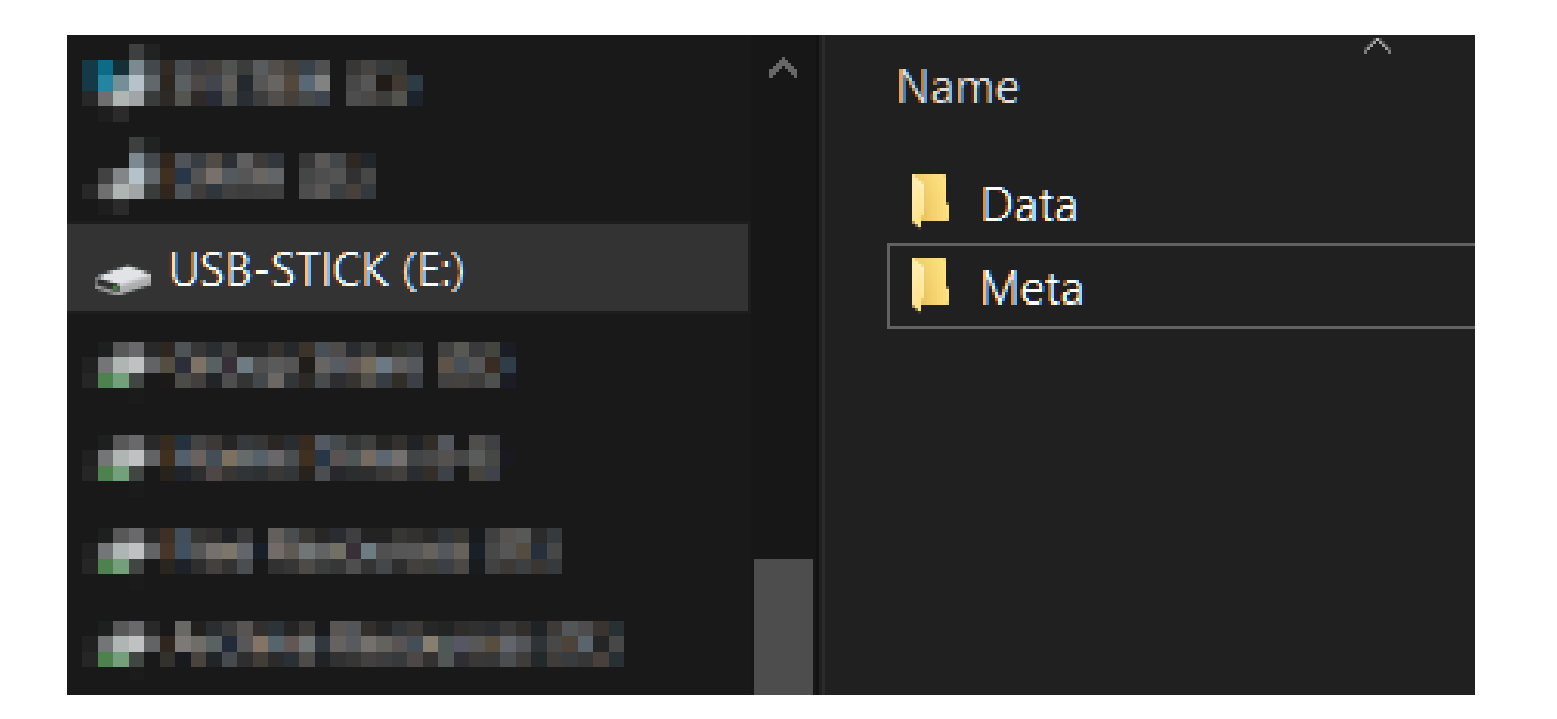

- Laden Sie die ZIP-Datei von der Downloadseite auf Ihren Computer herunter
- Öffnen Sie die ZIP-Datei mit einem passenden Programm Ihrer Wahl (z.B. mit dem frei erhältlichen Programm "7-Zip")
- Extrahieren Sie den Inhalt auf einen mit FAT32 formatieren USB-Stick mit mindestens 512MB Speicherplatz

### Durchführung des Updates

# Software update ODSB\_update\_R0001 Software update available. Do you want to start this update now? **Start** Cancel Empty Empty Empty Empty  $\circledcirc^{\text{(f)}}$  $CD$

- Achtung: Führen Sie das Update nicht während der Fahrt durch!
- Betätigen Sie bitte die Zündung Ihres Fahrzeuges und schalten Sie das Infotainmentsystem ein
- Warten Sie, bis das System gestartet ist
- Führen Sie den vorbereiteten USB-Stick in die freie USB-Buchse Ihres Infotainmentsystems bzw. Fahrzeuges ein
- Das auf dem USB-Stick befindliches Update wird automatisch ausgelesen und die Version der neuen Radio Senderlogo Datenbank wird angezeigt.
- 9 Um das Update zu starten tippen Sie bitte auf "Start"

### Durchführung des Updates

## System update

## ODSB\_update\_R0001 System update complete.

**OK** 

# 96fed7e9167a10c7e9f93ab1d4eb48aa00 tabase: 1.30.32

## **Update software**

- Um die Aktualisierung vollständig abzuschließen, ist evtl. ein automatischer Neustart des Systems notwendig
- Warten Sie einige Minuten, bis das System wieder gestartet wurde
- Die erfolgreiche Aktualisierung Ihres Systems wird mit einem Hinweis bestätigt, den Sie mit dem Tippen auf "OK" bestätigen müssen
- Bitte entfernen Sie jetzt die SD-Karte aus dem Kartenschacht
- Somit ist die Aktualisierung vollständig abgeschlossen

### Hinweis

- Falls Ihre vorherige Datenbank einen deutlich älteren Datenstand als die neu aufgespielte Datenbank aufweist, dann kann es in manchen Fällen dazu führen, dass die Logos Ihrer Lieblingssender nicht mehr auf den Kacheln angezeigt werden.
- In diesem Fall speichern Sie ihre Lieblingssender bitte nochmal ab.